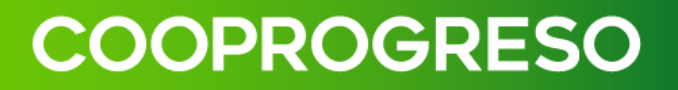

# **MANUAL DE USUARIO COOPROGRESO EN LÍNEA (WEB)**

### **INDICE**

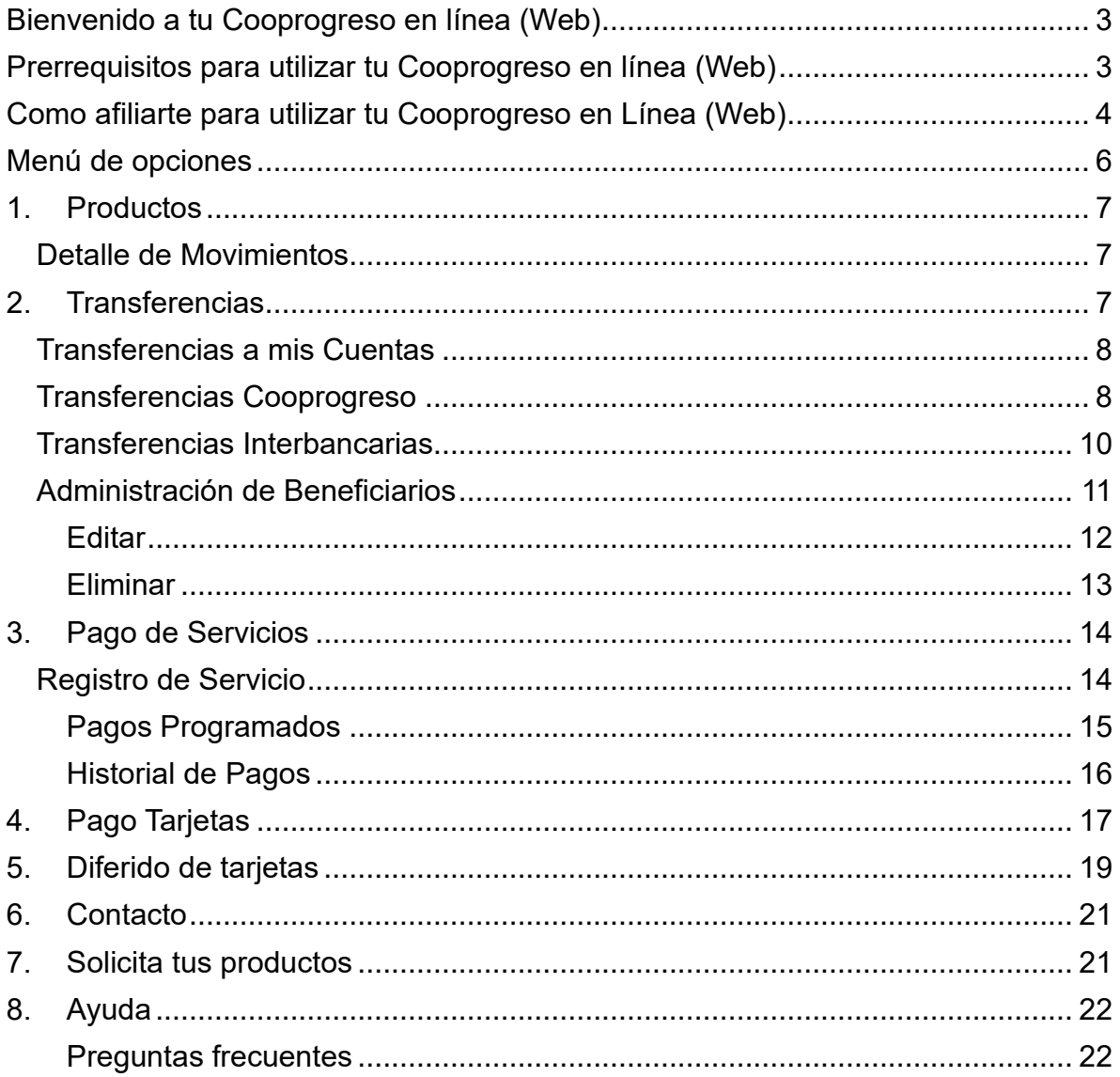

### <span id="page-2-0"></span>Bienvenido a tu Cooprogreso en línea (Web)

Bienvenido a tu nueva aplicación **Cooprogreso Móvil**.

Nos complace darte la bienvenida a nuestra aplicación móvil, diseñada para brindarte acceso rápido, **seguro y conveniente a tus servicios bancarios** en cualquier momento y lugar. Con nuestra aplicación, podrás realizar transferencias, consultar saldos, pagar facturas y mucho más, todo desde la palma de tu mano. Estamos aquí para hacer tu experiencia bancaria más fácil y eficiente.

### <span id="page-2-1"></span>Prerrequisitos para utilizar tu Cooprogreso en línea (Web)

- **Acceso a Internet:** Es requerido tener una **conexión confiable y estable para acceder** a los servicios de banca web, puede ser a través de una conexión de banda ancha.
- **Actualización de software y navegadores:** Es requerido **tener actualizado tanto el software** de tu dispositivo como el navegador web, esto garantizará la compatibilidad y la seguridad de la aplicación.
- **Conocimientos básicos de tecnología:** Es requerido tener cierta familiaridad con el **uso de dispositivos electrónicos y navegación en línea** para aprovechar las características de la banca web.
- **Dispositivo compatible:** Se requiere **tener un dispositivo compatible**, **como una computadora**, tableta o teléfono inteligente para poder navegar en Google Chrome, Mozilla Firefox, Safari o Microsoft Edge.

### <span id="page-3-0"></span>Como afiliarte para utilizar tu Cooprogreso en Línea (Web)

#### **Paso 1**

Ingresa a [Cooprogreso en Línea](https://cooprogresoenlinea.cooprogreso.fin.ec/auth/login) **desde tu ordenador o computadora portátil**.

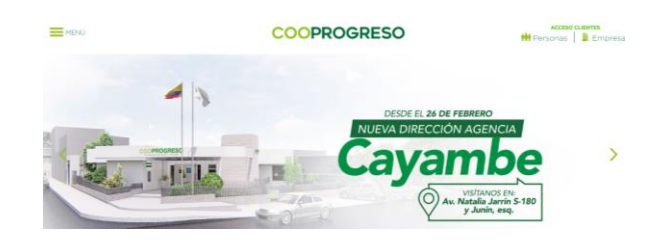

#### **Paso 2**

Selecciona el botón **Regístrate aquí.**

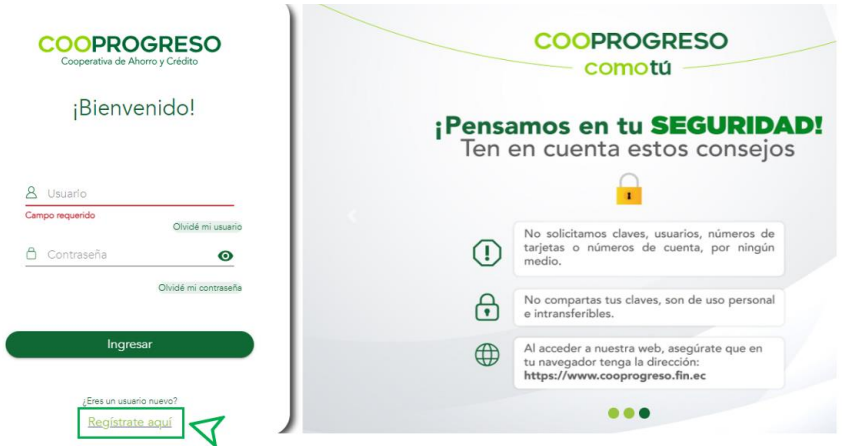

#### **Paso 3**

Valida tu **identidad e ingresa** la cédula o pasaporte.

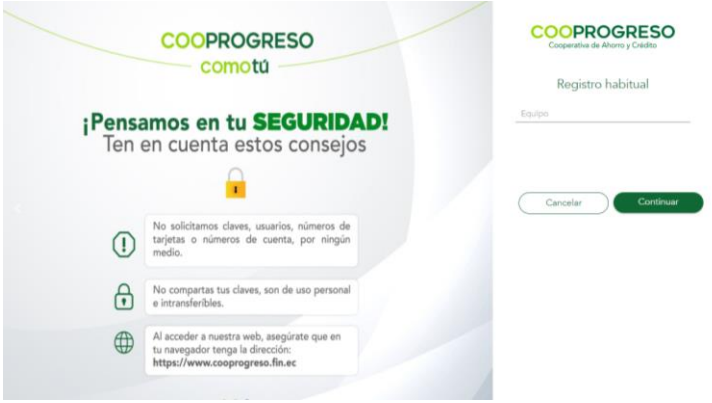

#### **Paso 4**

Digita **el código OTP** que llegará a tu teléfono móvil que registraste con Cooprogreso.

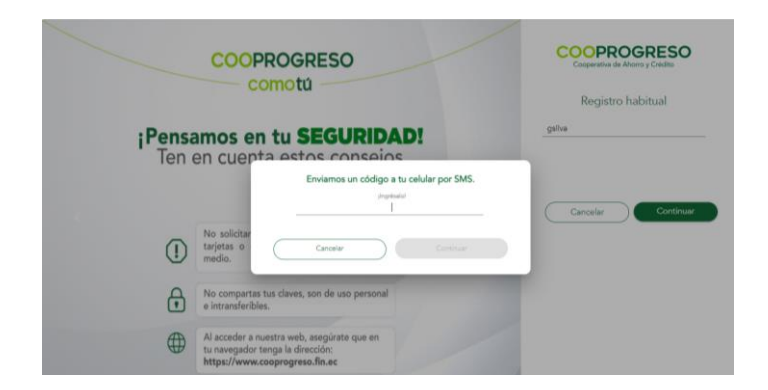

#### **Paso 5**

Verifica que el sistema presente **el mensaje de confirmación.** 

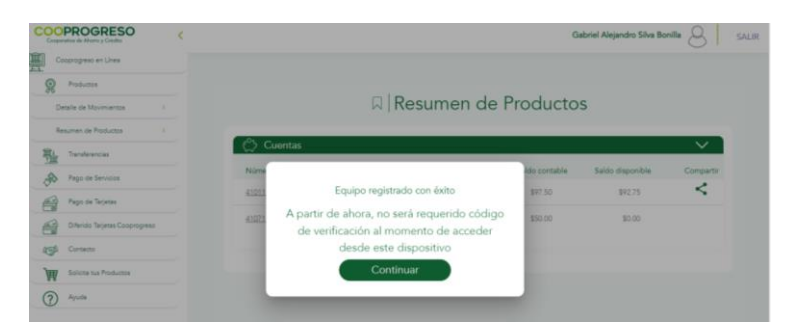

### <span id="page-5-0"></span>Menú de opciones

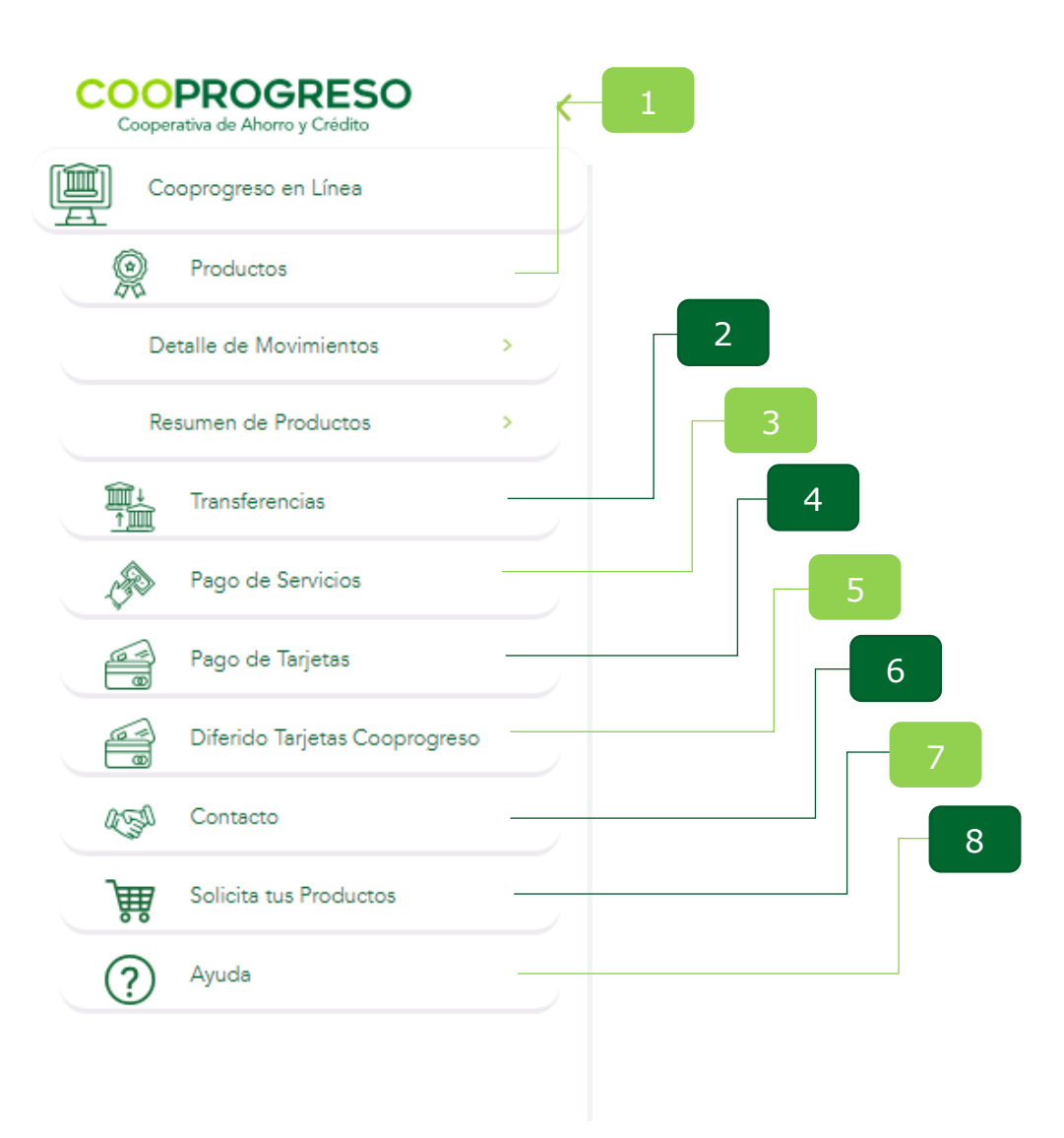

### <span id="page-6-0"></span>**1. Productos**

#### <span id="page-6-1"></span>**Detalle de Movimientos**

#### **Paso 1**

Ingresa en la opción **si deseas revisar** todos los movimientos que hayas generado en los productos que tengas activos.

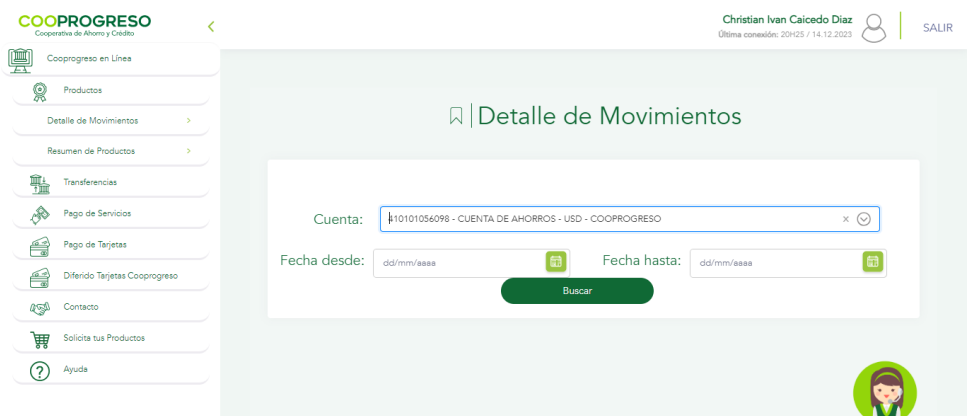

Fin.

### <span id="page-6-2"></span>**2. Transferencias**

Selecciona **la opción que deseas** ejecutar.

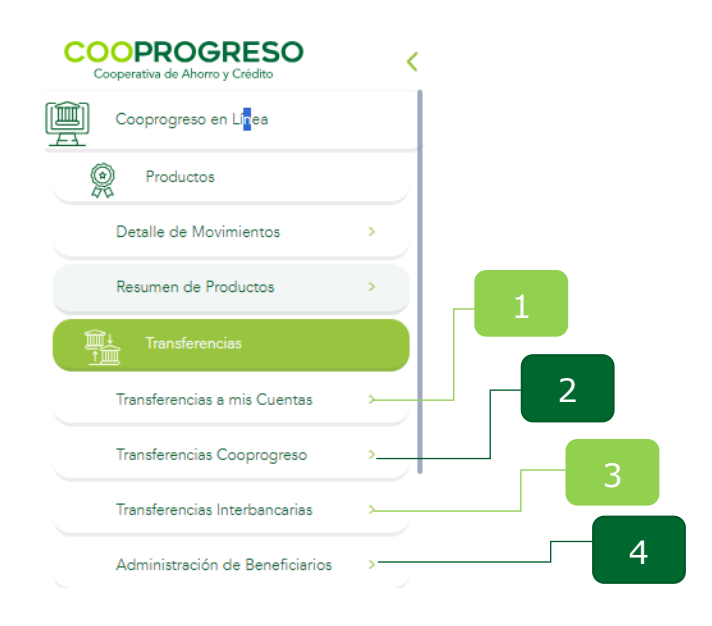

#### <span id="page-7-0"></span>**Transferencias a mis Cuentas**

#### **Paso 1**

Accede a la opción **si deseas mover fondos de una misma cuenta Cooprogreso** a otra.

#### **Paso 2**

Selecciona la **cuenta de origen a la que realizaras** la transferencia.

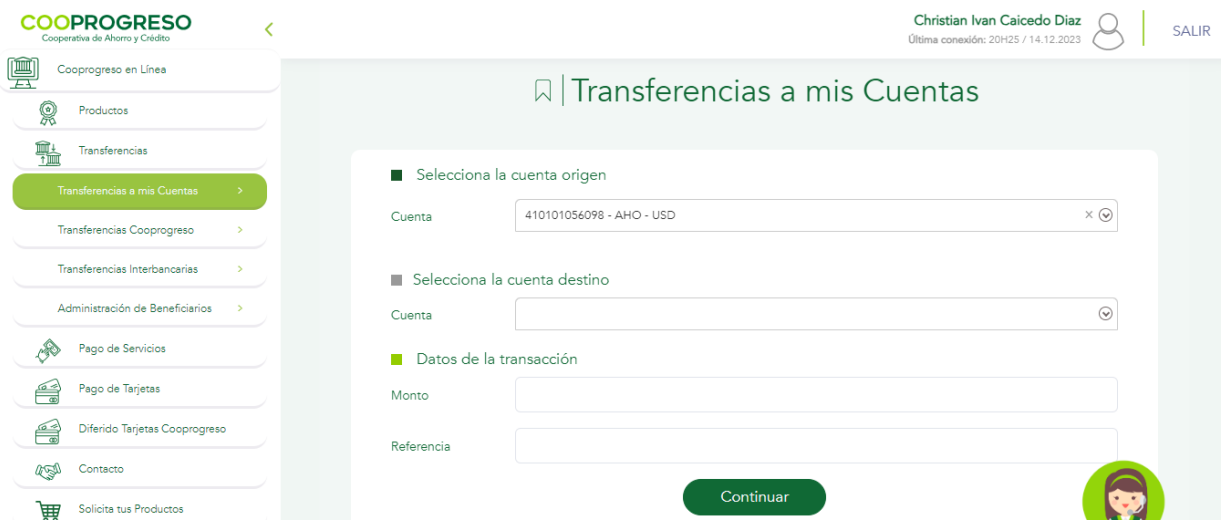

#### **Paso 3**

Ingresa el **monto y detalla la referencia de la transacción**.

#### **Paso 4**

Confirma la transacción e **ingresa el código de seguridad que te llegará a tu teléfono móvil para autorizar la transferencia**.

Fin.

#### <span id="page-7-1"></span>**Transferencias Cooprogreso**

#### **Paso 1**

Accede a la opción **si deseas mover tus fondos de una manera eficiente** a otras cuentas Cooprogreso.

#### **Paso 2**

Selecciona **la cuenta de origen a la que realizaras** la transferencia.

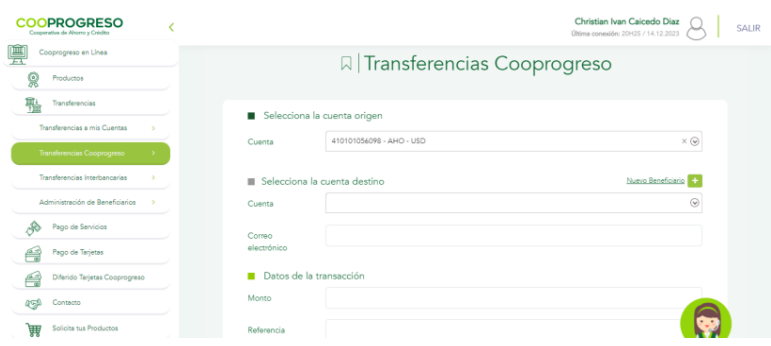

#### **Paso 3**

Ingresa el **monto y detalla el motivo de la transacción**.

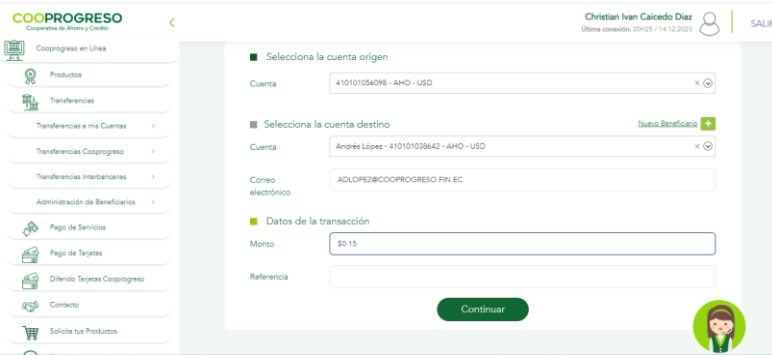

#### **Paso 4**

Confirma la transacción e **ingresa el código de seguridad que te llegará a tu teléfono móvil para autorizar la transferencia**.

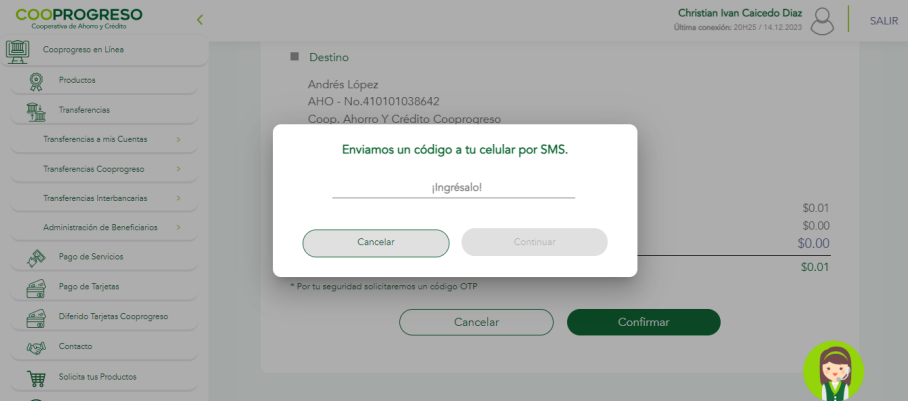

#### <span id="page-9-0"></span>**Transferencias Interbancarias**

#### **Paso 1**

Accede a la opción **si deseas mover tus fondos entre cuentas de diferentes instituciones financieras.** 

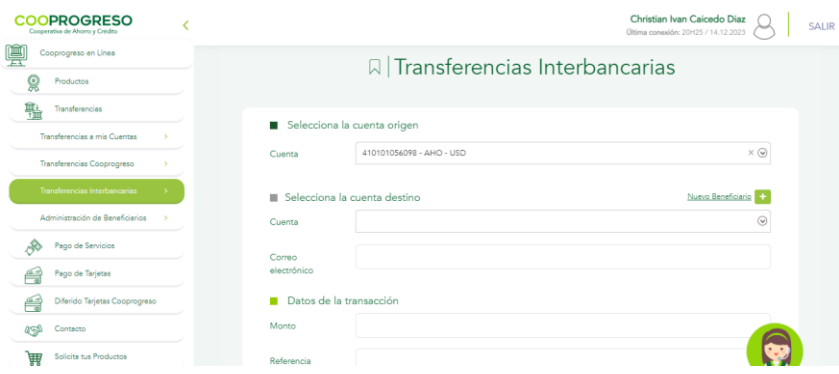

#### **Paso 2**

Selecciona **la cuenta de origen a la que realizaras** la transferencia.

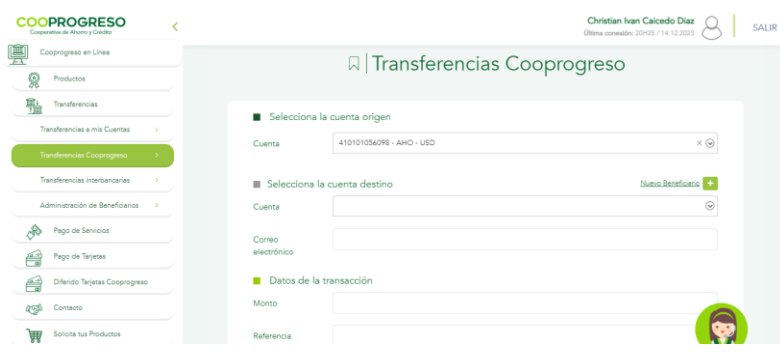

#### **Paso 3**

Ingresa el **monto y detalla el motivo de la transacción**.

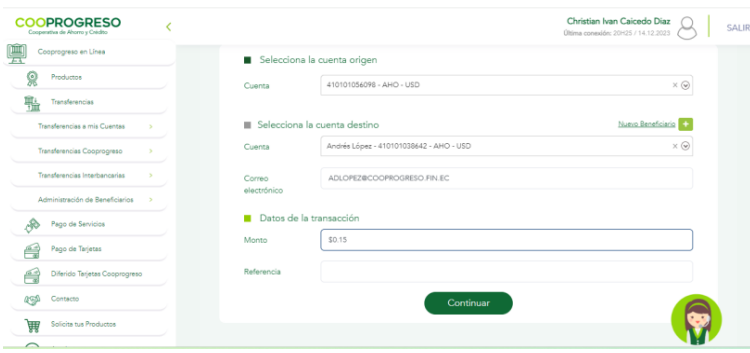

#### **Paso 4**

Confirma la transacción e **ingresa el código de seguridad que te llegará a tu teléfono móvil para autorizar la transferencia**.

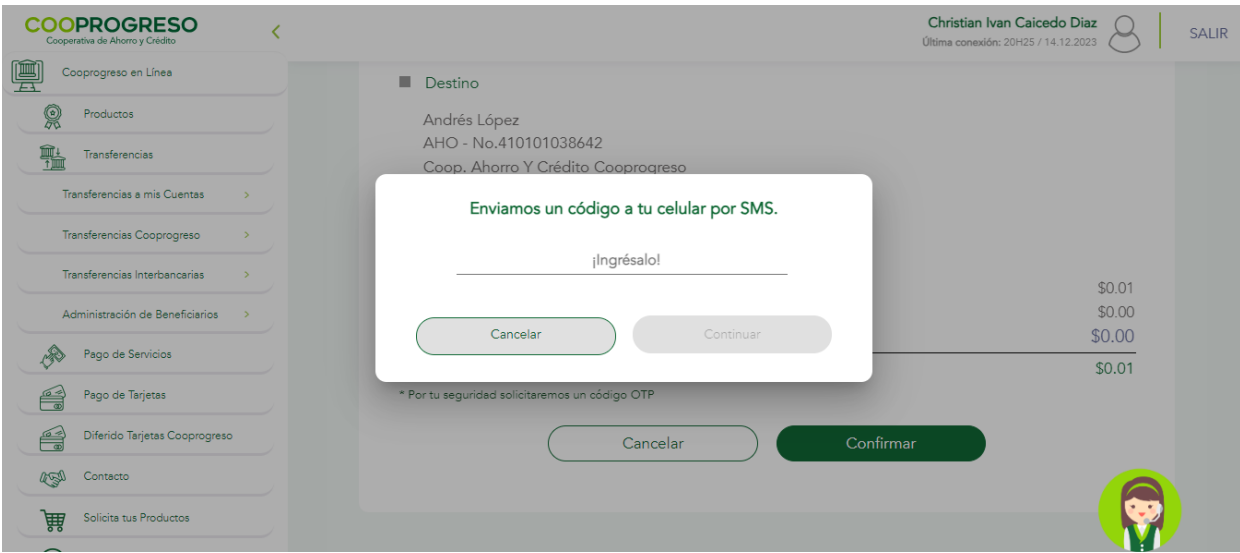

#### <span id="page-10-0"></span>**Administración de Beneficiarios**

#### **Paso 1**

Ingresa en la opción que **deseas agregar, modificar o eliminar beneficiarios** (personas o entidades que recibirán los fondos en caso de una transferencia o pago específica en tu cuenta Cooprogreso) en tu cuenta de Cooprogreso**.** 

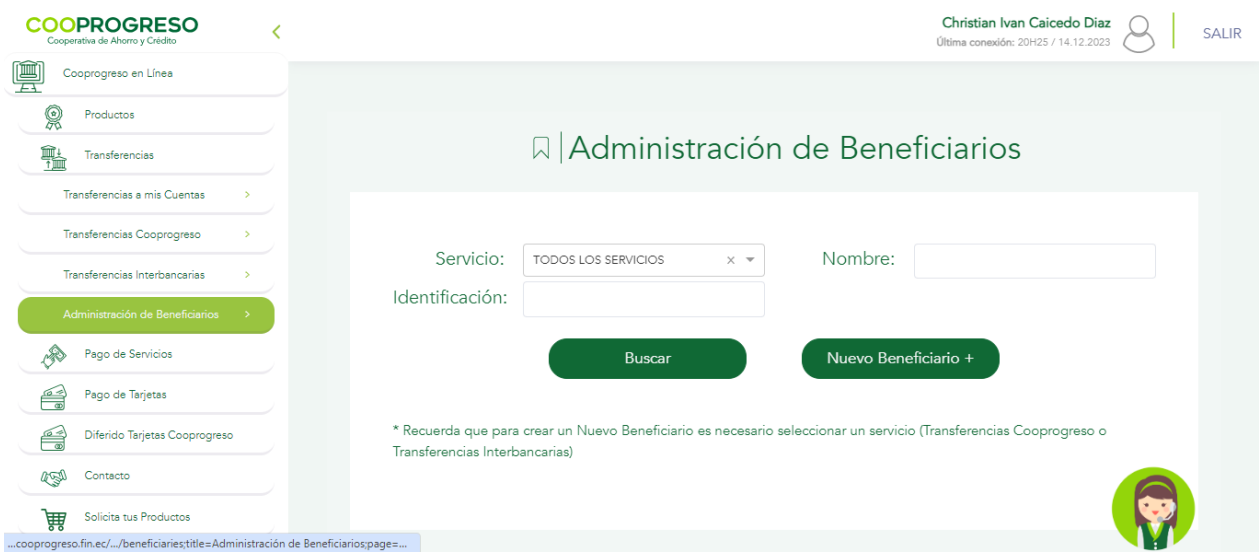

#### **Paso 2**

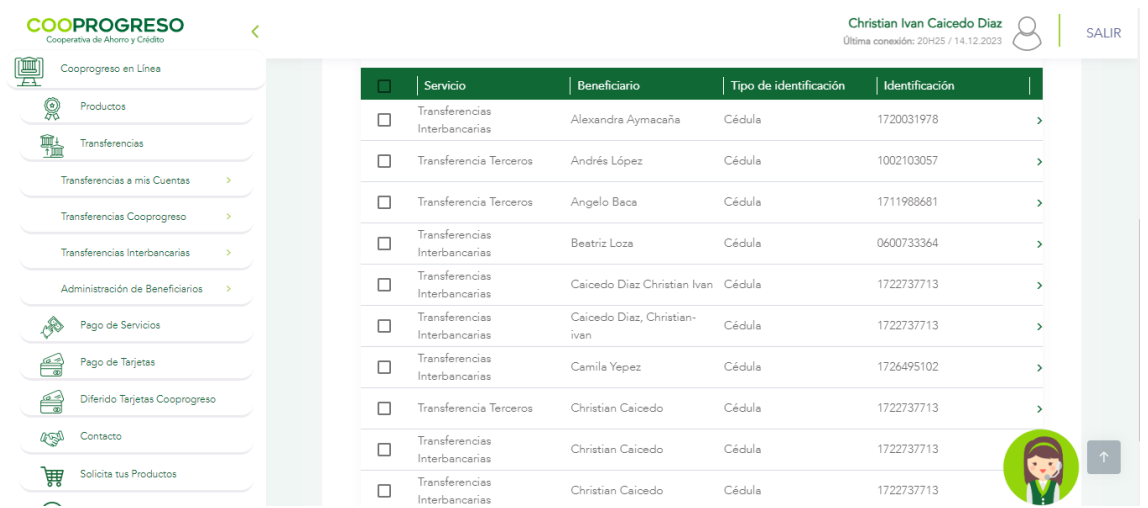

#### Selecciona el **beneficiario que deseas** modificar

#### **Paso 3**

Elige el icono de **lápiz** del beneficiario que deseas editar o el icono de **basurero** si deseas eliminarlo.

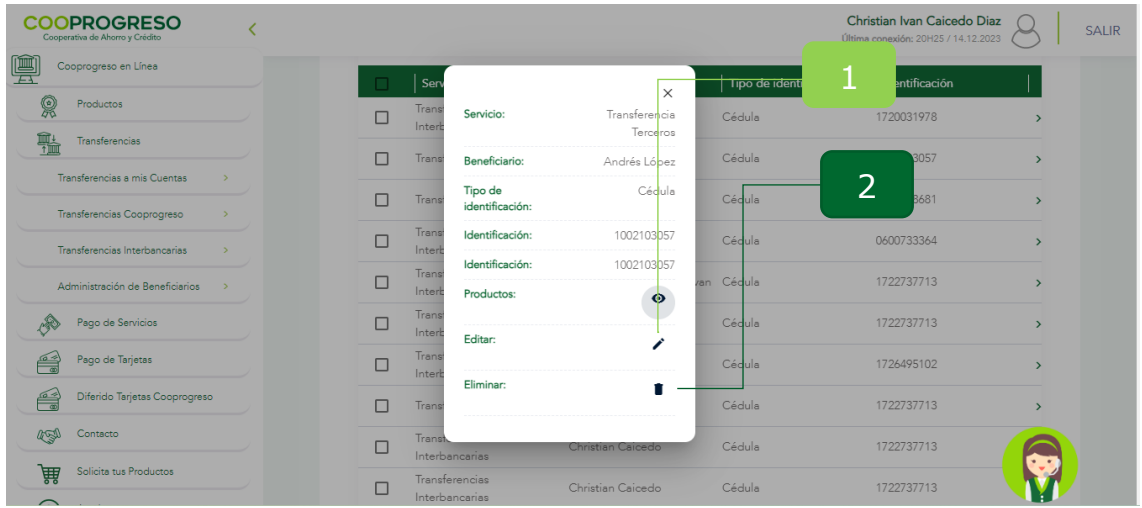

#### <span id="page-11-0"></span>**Editar**

#### **Paso 4**

Añade la **información en los campos que deseas modificar**.

÷,

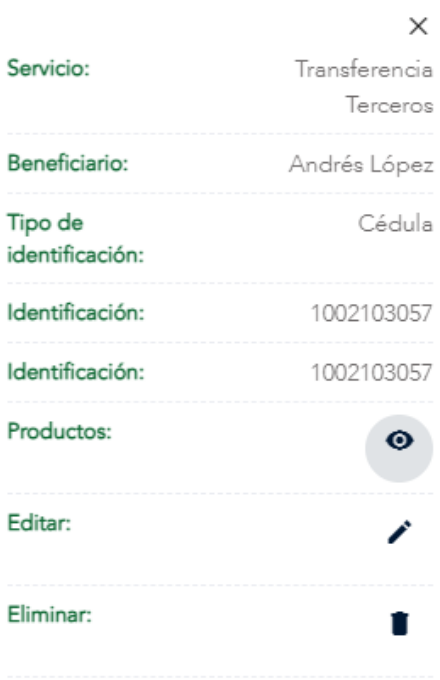

l.

Fin.

#### <span id="page-12-0"></span>**Eliminar**

#### **Paso 5**

Selecciona **el beneficiario que deseas eliminar** y confirma la acción.

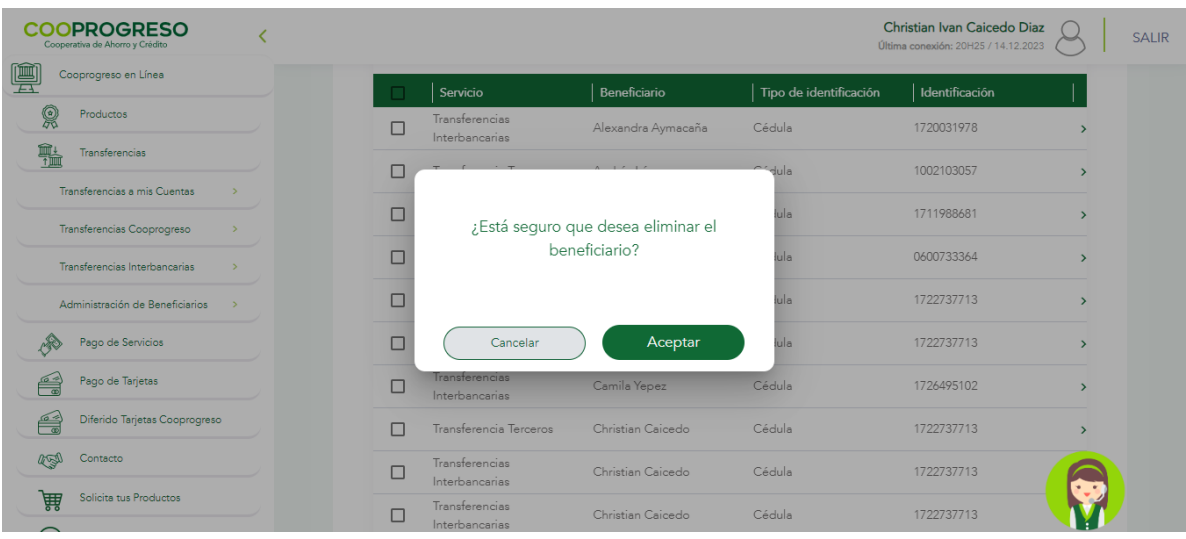

### <span id="page-13-0"></span>**3. Pago de Servicios**

Selecciona la **categoría del servicio** que se deseas pagar y la cuenta de la que se generará el pago.

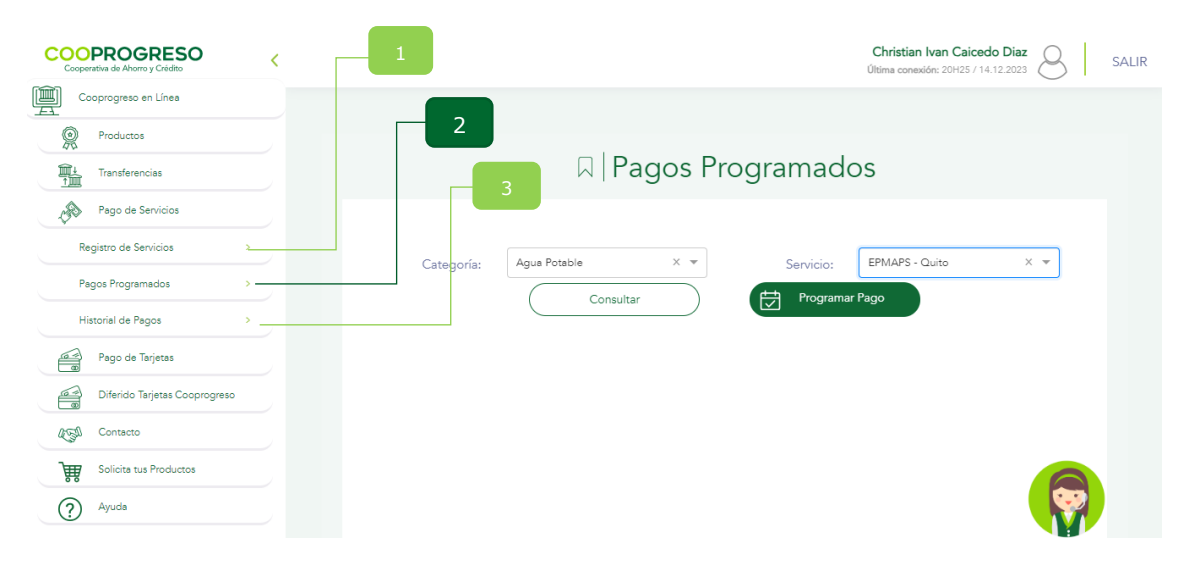

#### <span id="page-13-1"></span>**Registro de Servicio**

#### **Paso 1**

Seleccionar **la categoría del servicio**.

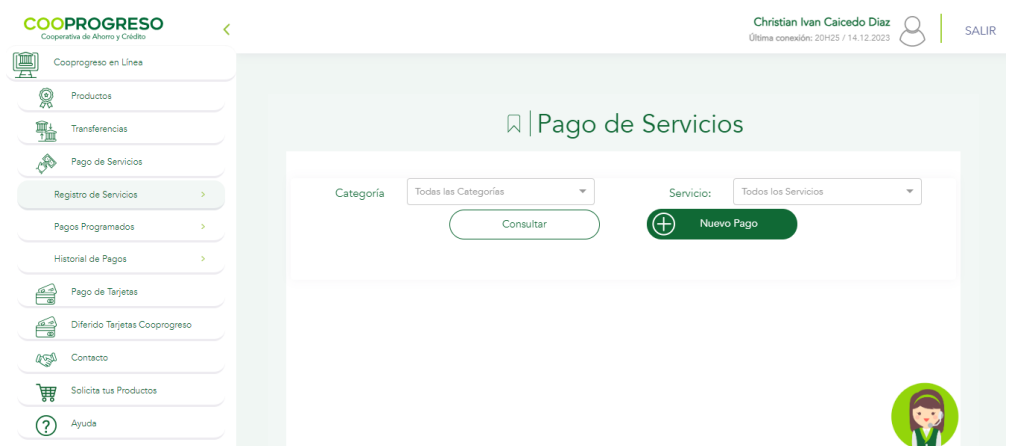

#### **Paso 2**

Selecciona **la cuenta de la que se generará los débitos** de los pagos.

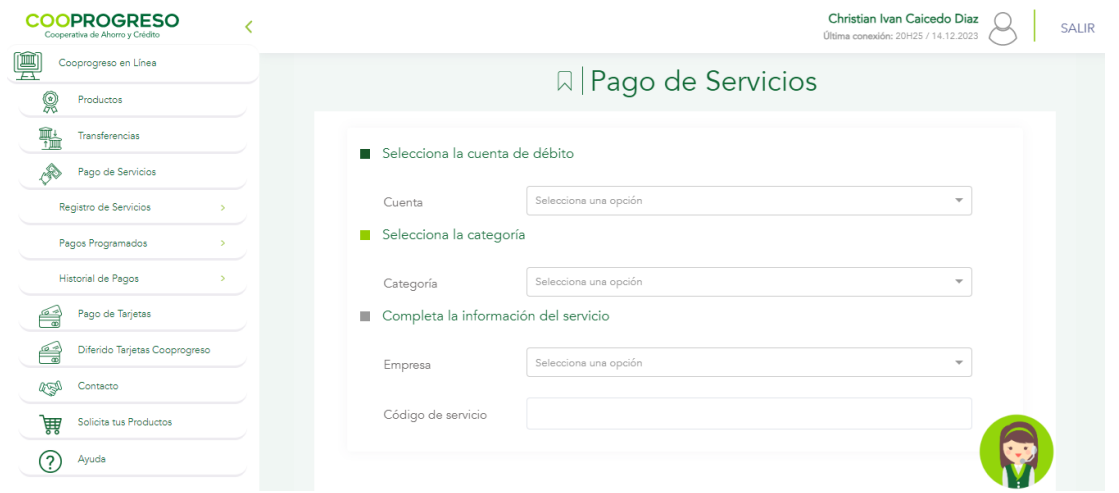

#### **Paso 3**

Digita el **número de cuenta y confirma para que puedas ingresar** el código de seguridad que te llegará a tu teléfono móvil.

Fin.

#### <span id="page-14-0"></span>**Pagos Programados**

#### **Paso 1**

Ingresa a la opción **Programar Pago** para generar débitos automáticos de los servicios que consumas de manera más recurrente o en la opción **Consultar Pagos Programados** para consultar los débitos automáticos que se hayan generado.

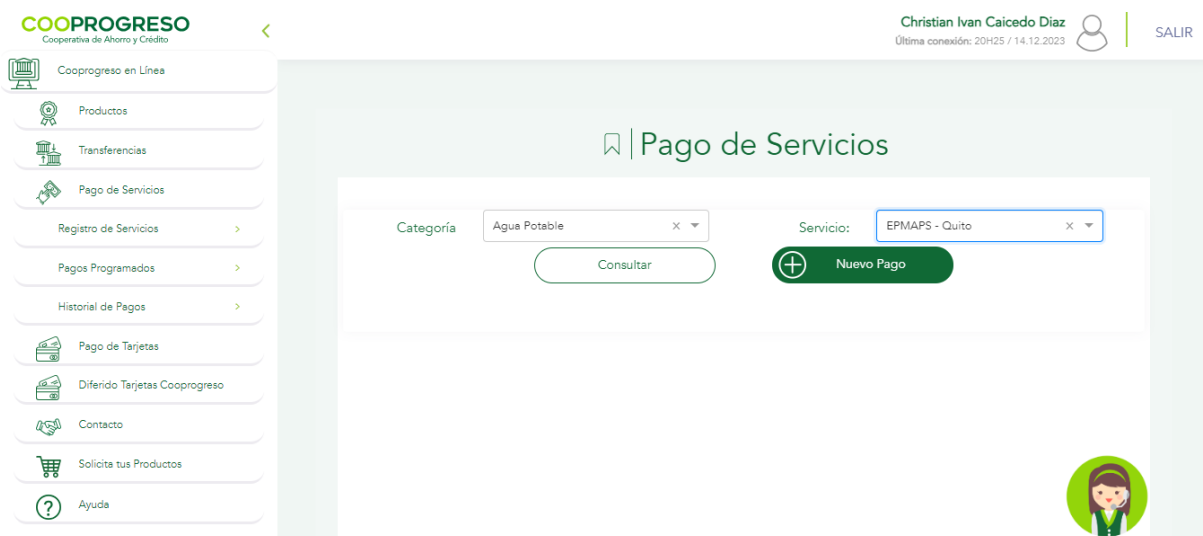

#### **Paso 2**

Selecciona **la cuenta de la que se generará** los débitos automáticos.

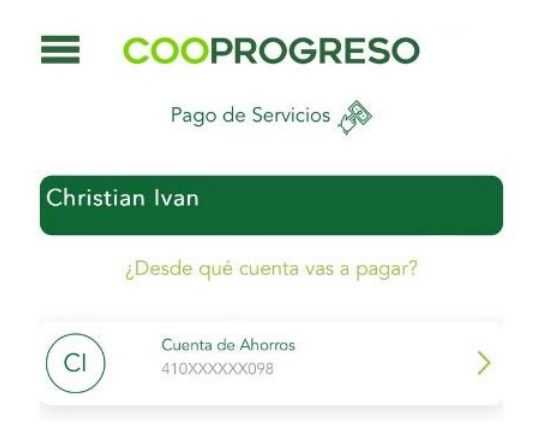

#### **Paso 3**

Selecciona **la categoría, entidad e ingresa** el número de cuenta o contrato.

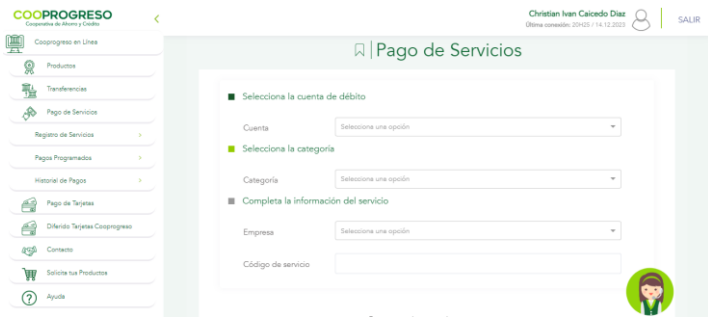

#### **Paso 4**

Digita el **número de cuenta y confirma la operación para que puedas ingresar** el código de seguridad que te llegará a tu teléfono móvil.

Fin.

#### <span id="page-15-0"></span>**Historial de Pagos**

#### **Paso 1**

Selecciona la opción **si deseas consultar todas las transacciones que ejecutaste** sea por débito automático o no, en el historial podrás encontrar información como fecha, hora y monto cancelado.

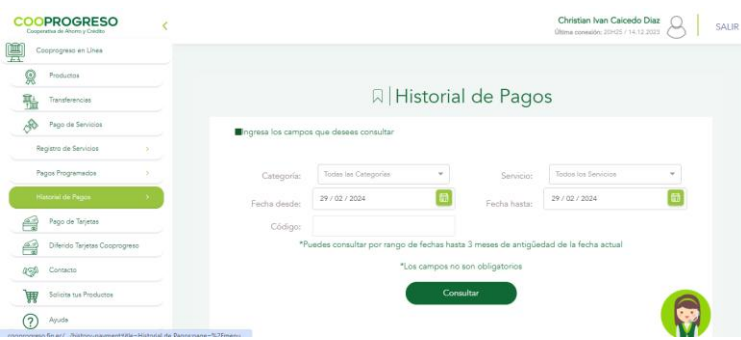

Fin.

### <span id="page-16-0"></span>**4. Pago Tarjetas**

#### **Paso 1**

Selecciona la tarjeta que deseas pagar, ya sea **Tarjetas de Cooprogreso** o de **Otros Bancos**.

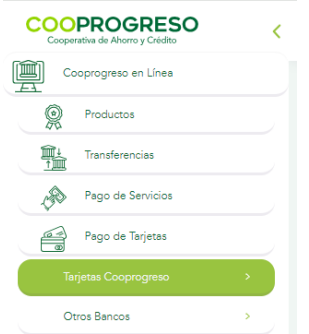

#### **Paso 2**

Selecciona **la tarjeta que vas a cancelar**.

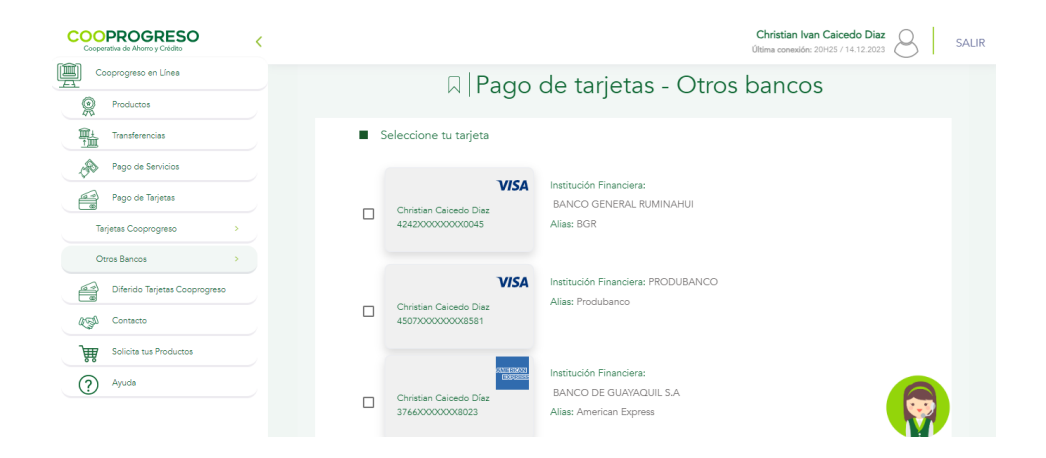

#### **¿Requieres añadir una nueva tarjeta?**

- **SI:** Continua con el Paso 3.
- **NO:** Continua con el Paso 4.

#### **Paso 3**

Ingresa los **datos de la nueva tarjeta** que deseas registrar.

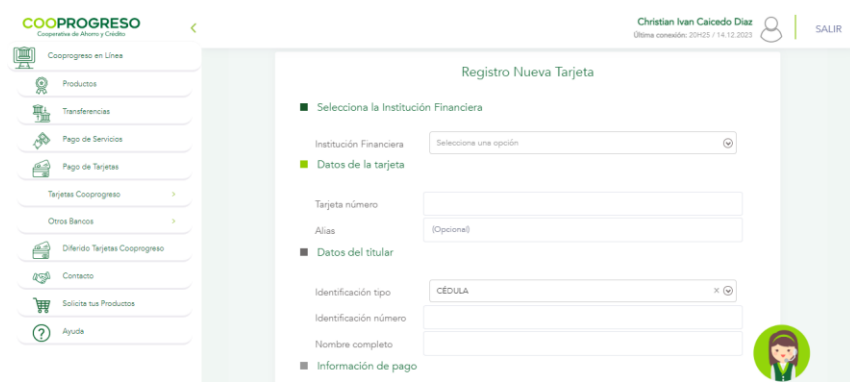

#### **Paso 4**

Ingresa **los datos de la nueva tarjeta** que deseas registrar.

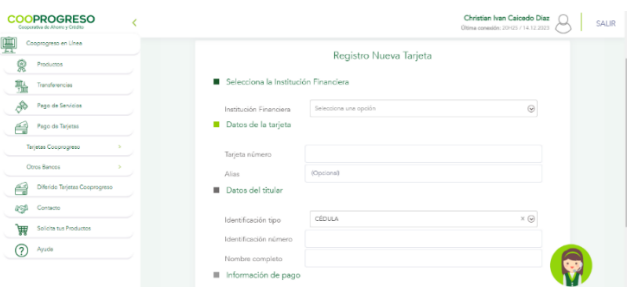

#### **Paso 5**

Digita **el monto que se va a** cancelar.

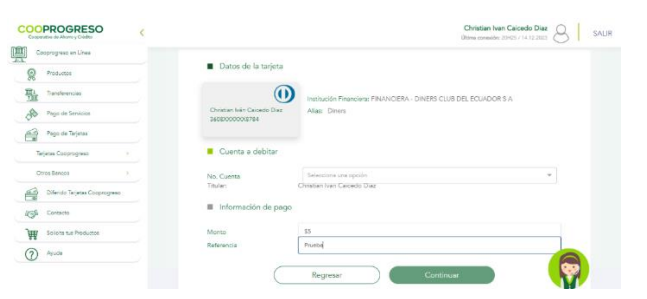

### <span id="page-18-0"></span>**5. Diferido de tarjetas**

#### **Paso 1**

Selecciona la opción **Diferido Transacciones**.

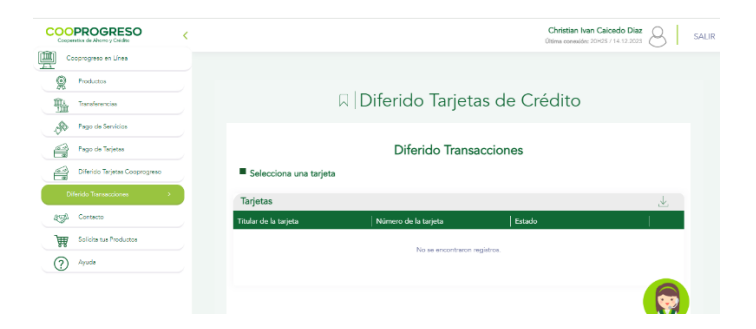

#### **Paso 2**

Accede a **la tarjeta que aplicarás** el diferido.

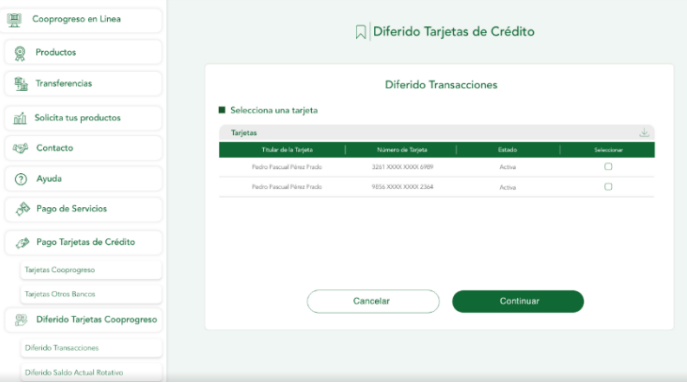

#### **Paso 4**

Selecciona **el consumo que deseas** diferir.

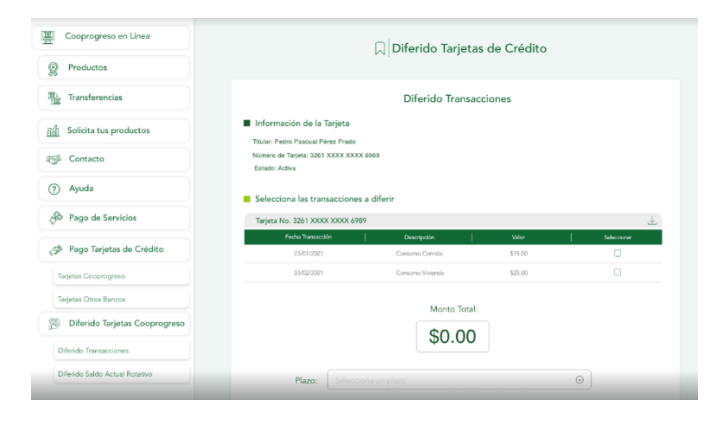

#### **Paso 5**

Simula **el diferido en monto y plazo**.

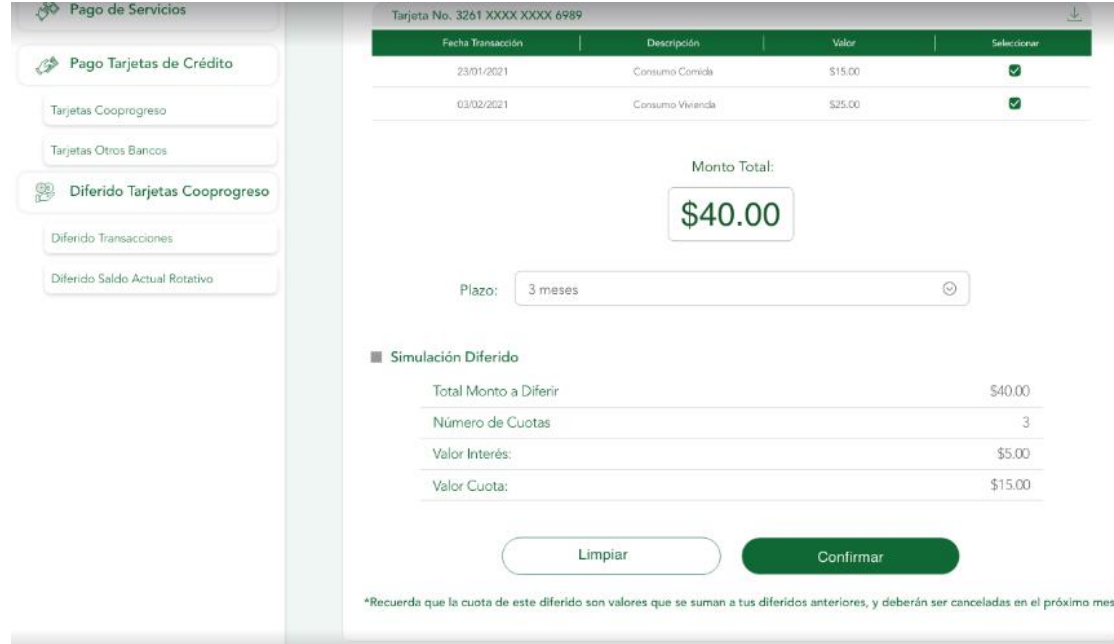

#### **Paso 6**

Confirma **la transacción para que se ejecute** el diferido.

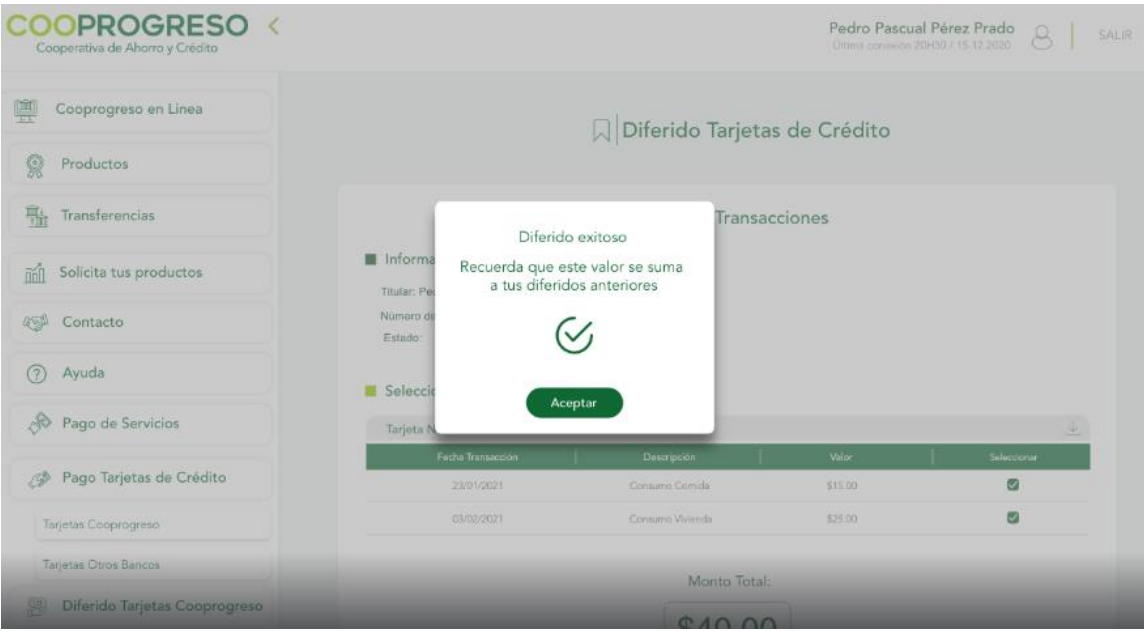

### <span id="page-20-0"></span>**6. Contacto**

#### **Paso 1**

Accede a los **distintos contactos que tendrás** con Cooprogreso.

#### $\equiv$  COOPROGRESO Contacto 2 Bloqueo de Tarjetas  $\rightarrow$ Servicio al Cliente  $\left| \right\rangle$  $\left(\bigoplus$  Facebook  $\left| \right\rangle$ <sup>Instagram</sup>  $\left\langle \right\rangle$  $\sum$  Email  $\rightarrow$  $\overbrace{\phantom{(\mathbf{w}\mathbf{w}\mathbf{w})}\mathbf{R}}^{\mathbf{w}\mathbf{w}\mathbf{w}}$  Página Web  $\rightarrow$

Fin.

### <span id="page-20-1"></span>**7. Solicita tus productos**

**Paso 1** 

Ingresa al **tipo de producto que te interesaría** solicitar.

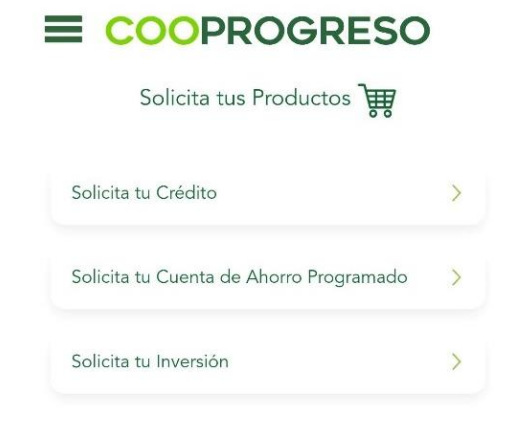

### <span id="page-21-0"></span>**8. Ayuda**

#### <span id="page-21-1"></span>**Preguntas frecuentes**

#### **Paso 1**

Accede a la opción **si deseas conocer el funcionamiento de Cooprogreso Móvil**, números de contacto del Call Center o cualquier novedad o duda que tengas acerca de la aplicación.